## **D578UVII Firmware Changelog**

\*\*\*\*\*\* See the Separate FW Update Instructions for Details \*\*\*\*\*\*

- Install the Customer Program Software (CPS) by running the **D578UV\_CPS\_Setup\_x.xx.exe** setup program in the CPS Program Folder
- After installing a new D578UV CPS version go to the top Menu -> Tool-> Options in the CPS to set GPS, BT, 500 Hour Record and APRS options as needed

## **Please make sure the codeplug is saved to PC before your do the update and reset.**

\*\*\* USB Drivers - Many users have found the Anytone radio USB will connect in Windows 10 without loading the AnyTone virtual drivers. The PC found Windows the driver that worked just by plugging in and turning on the radio. If you get a new radio and your PC is Windows10 system, do not install the GD32 virtual driver. \*\*\* Just plug the radio USB cable in to the USB port on your PC and let windows find the driver. \*\*\* If Windows 10 fails to load a USB driver please see the separate Virtual USB Driver Installation Instructions.

**D578UV** --- Please use the firmware D578UV V1.xx for updating the radio. **D578UVII** --- Please use the firmware D578UVII\_V2.xx for updating the radio.

## **D578UV firmware update V2.01 (dated 2021-06-13)**

Change List

.

1. CPS->Optional setting ->Display->Date Display Format, allows the user set the date format on display.

2. CPS->Optional setting ->Display->Display Channel type, allows the user turn off the channel type on display

3. CPS->Optional setting ->Display->Display time slot, allows the user turn off the time slot on display

4. CPS->Optional setting ->Display->Display color code, allows the user turn off the color code on display

5. CPS-> Optional setting ->Alert Tone, add Ana idle channel tone, the digital channel and analog channel have separated idle channel tone setting.

- 6. CPS->Channel -> Auto scan, tick on the box will allow the radio start scan automatically.
- 7. CPS-> Optional setting ->Volume/Audio, separate mic gain setting for digital channel and analog channel
- 8. CPS-> APRS ->Ana AprsTX, allows to set wide band or narrow band for analog APRS transmit.

9. Add the alert tone setting in radio menu.

10. CPS->Analog -> 2Tone Setting-> Auto Reset Time changes to maximum 250S. If you set Auto Reset Time to 25s, it keeps the squelch on carrier until there is 25 secs of silence, then it switches back to waiting for tones. If there is a transmission before the end of that 25 secs, the timer restarts. It is useful for the 2Tone Paging System.

- 11. CPS->Analog -> 5Tone Setting-> Auto Reset Time changes to maximum 250S
- 12. CPS->Analog -> DTMF-> Auto Reset Time changes to maximum 250S
- 13. CPS->Optional Setting ->AM/FM -> AM squelch, allows to set the AM squelch separately.
- 14. Rename to AM menu to AM air.

Firmware version: V2.01 CPS version: V1.14 0612 SCT 3258 version: V2.01.07 BA (same, no need update) BT Version: 10036

## **How to know your firmware version**

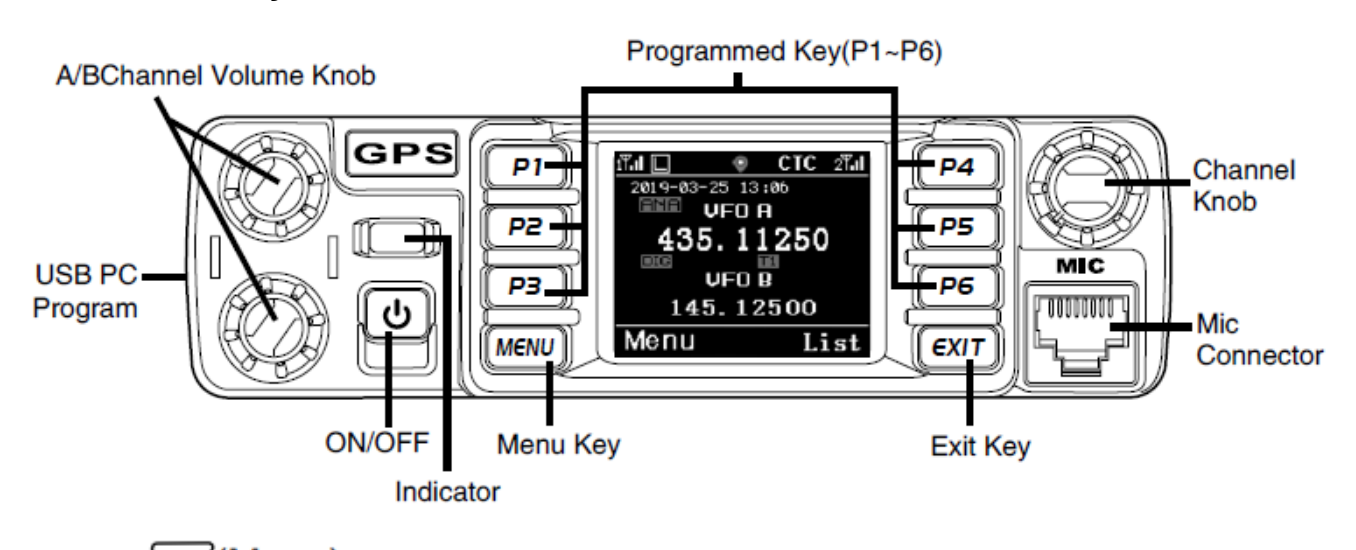

Press  $\Box$ (Menu) key to enter the menu, turn channel knob to the Device Info and enter into the menu to check the model.

**D578UV** --- Please use the firmware D578UV\_V1.xx for updating the radio.

**D578UVII** --- Please use the firmware D578UVII\_V2.xx for updating the radio.

If you use wrong firmware for updating, the radio will remind "version error". After load into correct firmware, it will work fine.

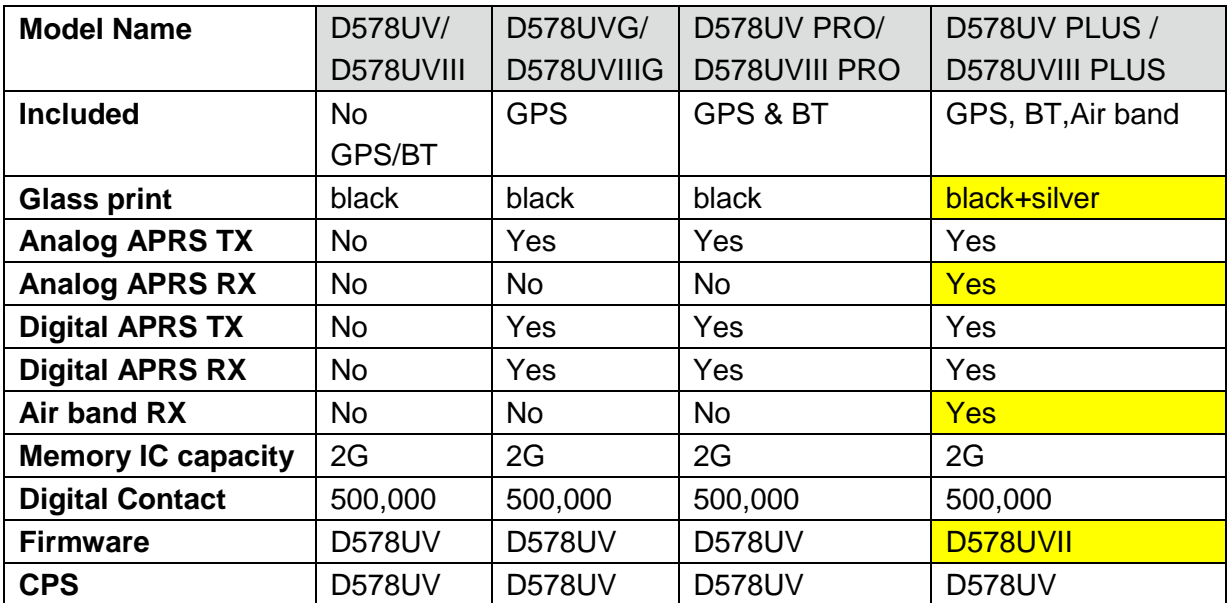

Notice: D578UV PLUS use a different firmware D578UVII V2.xx, CPS is same as D578UV.